# 1. Sign in to myASU and click Professional Development

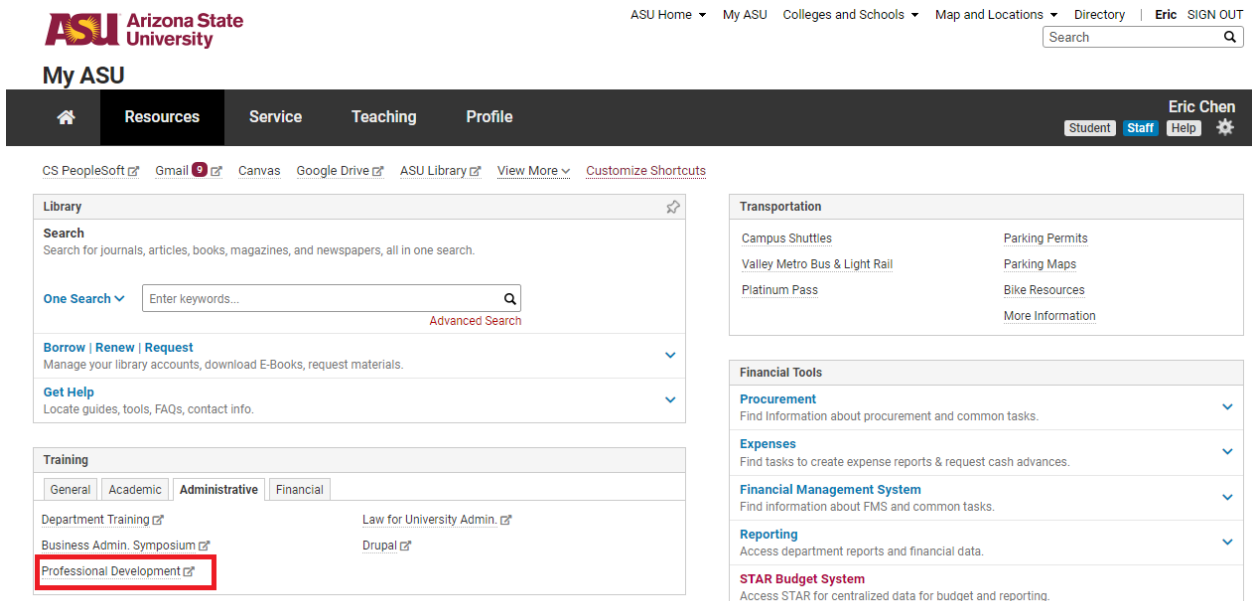

## 2. Click Career EDGE

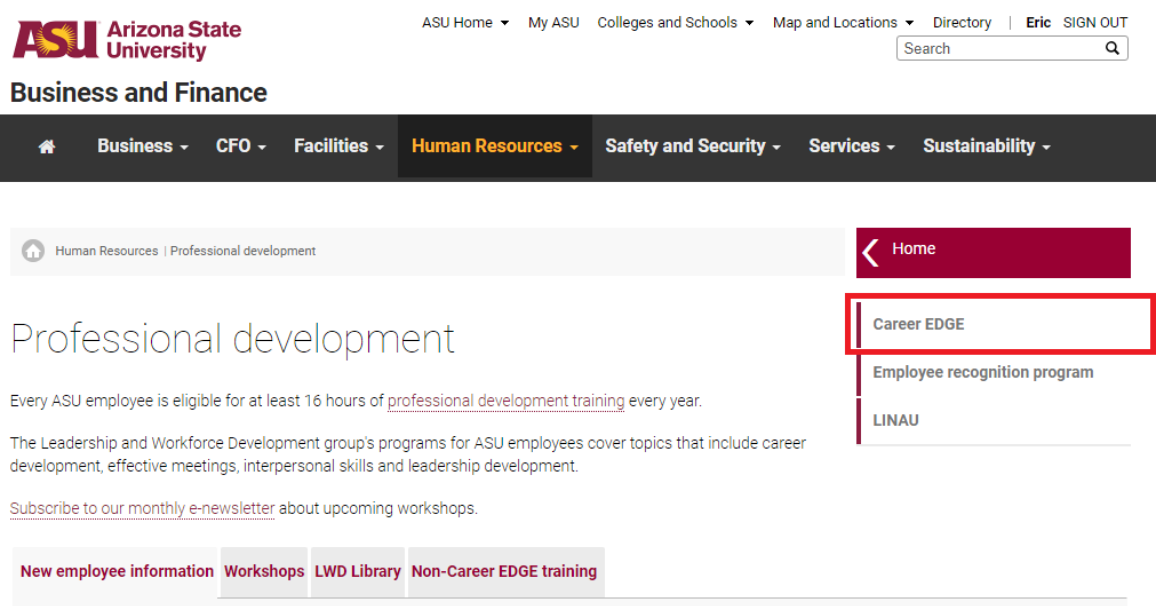

- Benefits enrollment.
- Information.
- New hire packet.

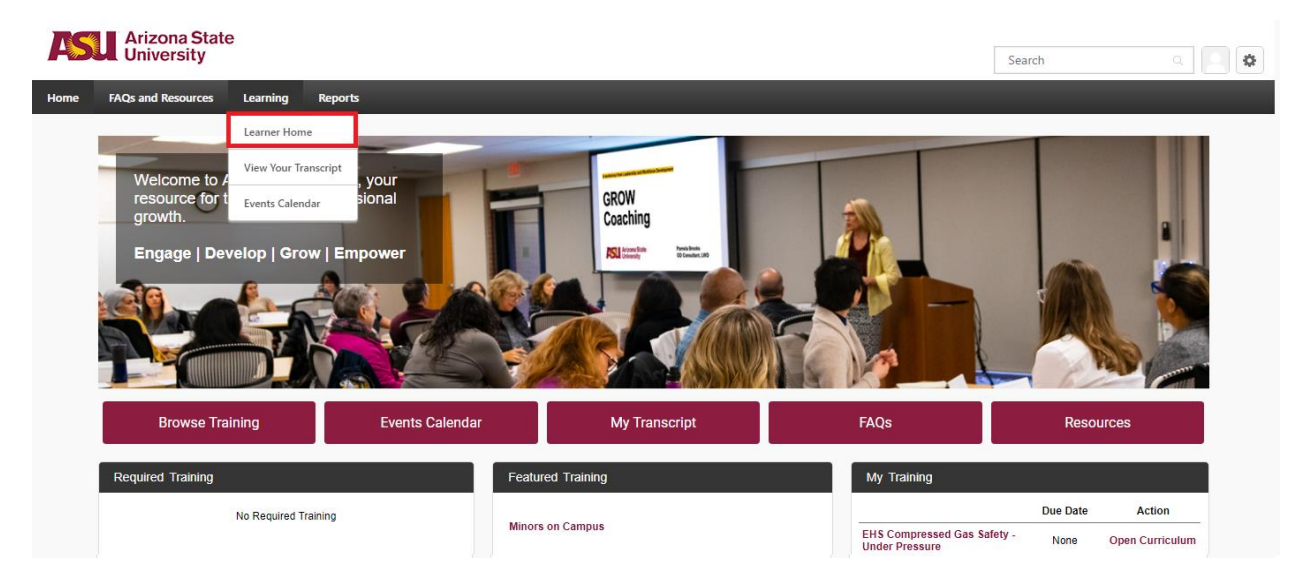

## 3. Hover over the learning tab and click Learner Home

4. Type in the training you're interested in in the search bar (e.g. interview prep, resume building, career development, etc.)

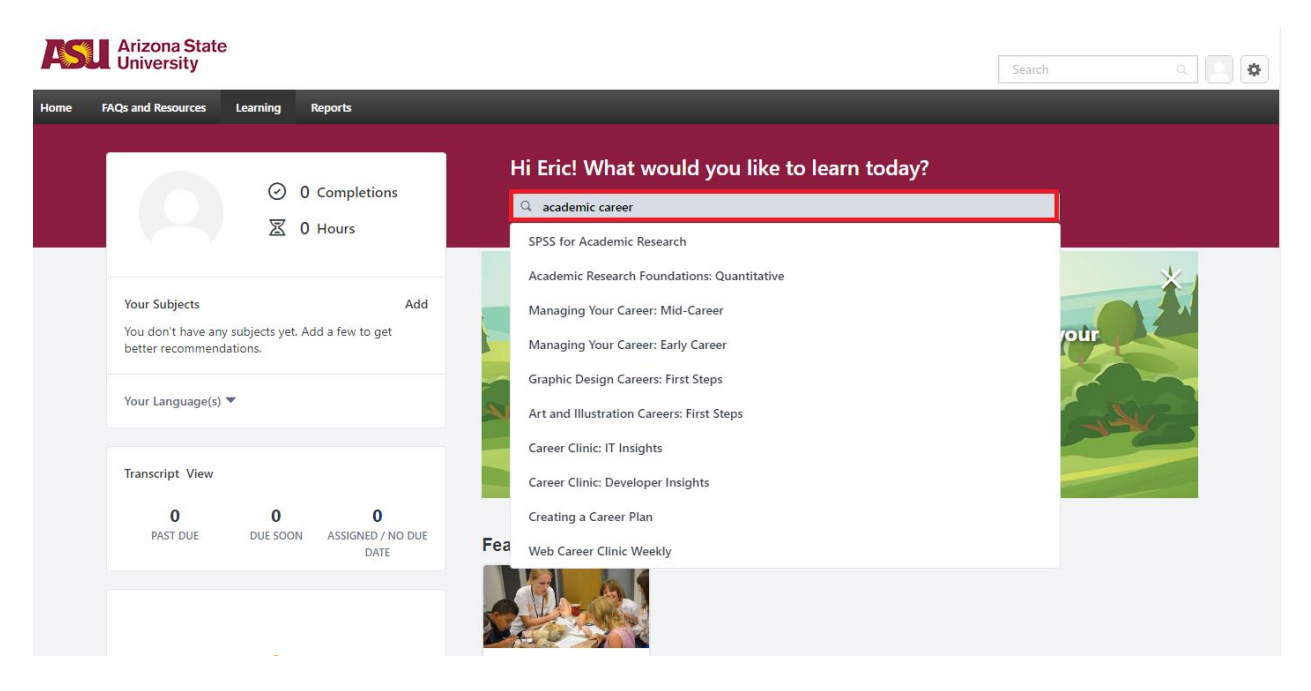

#### 5. Click a video to add the class to your training module

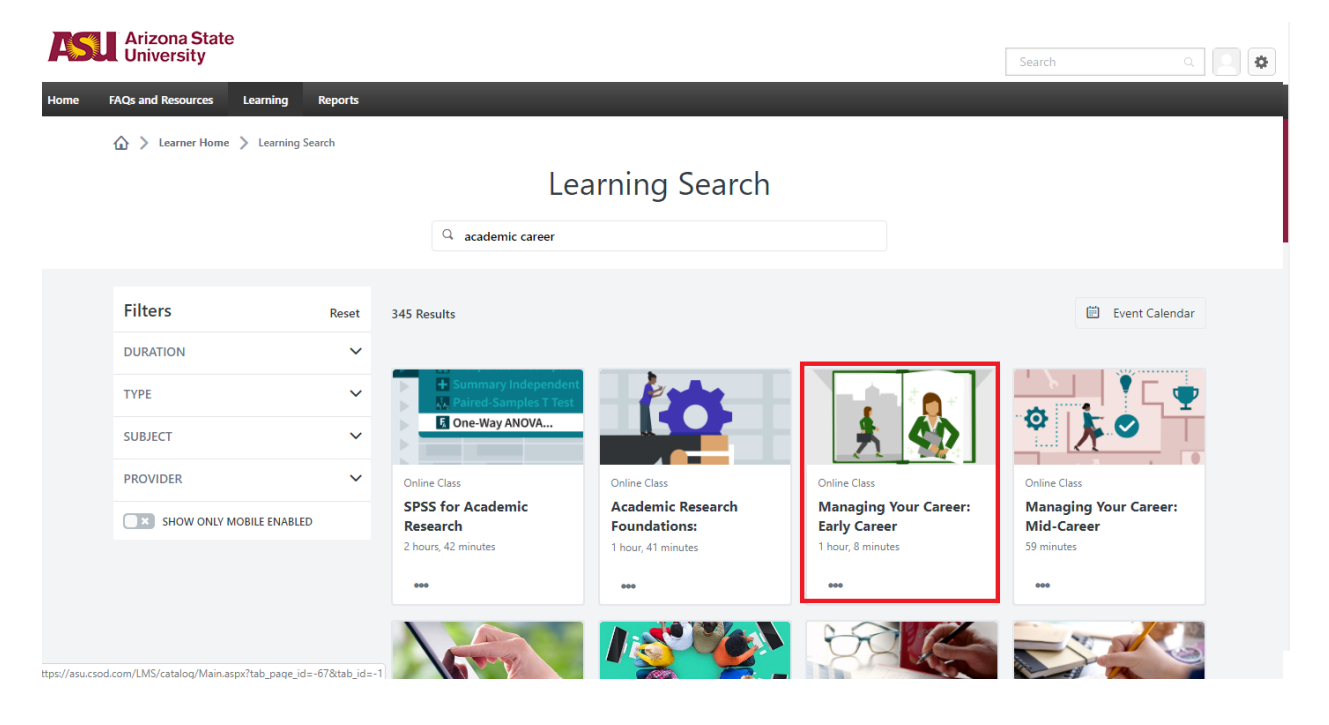

## 6. Click Request (you'll automatically be accepted)

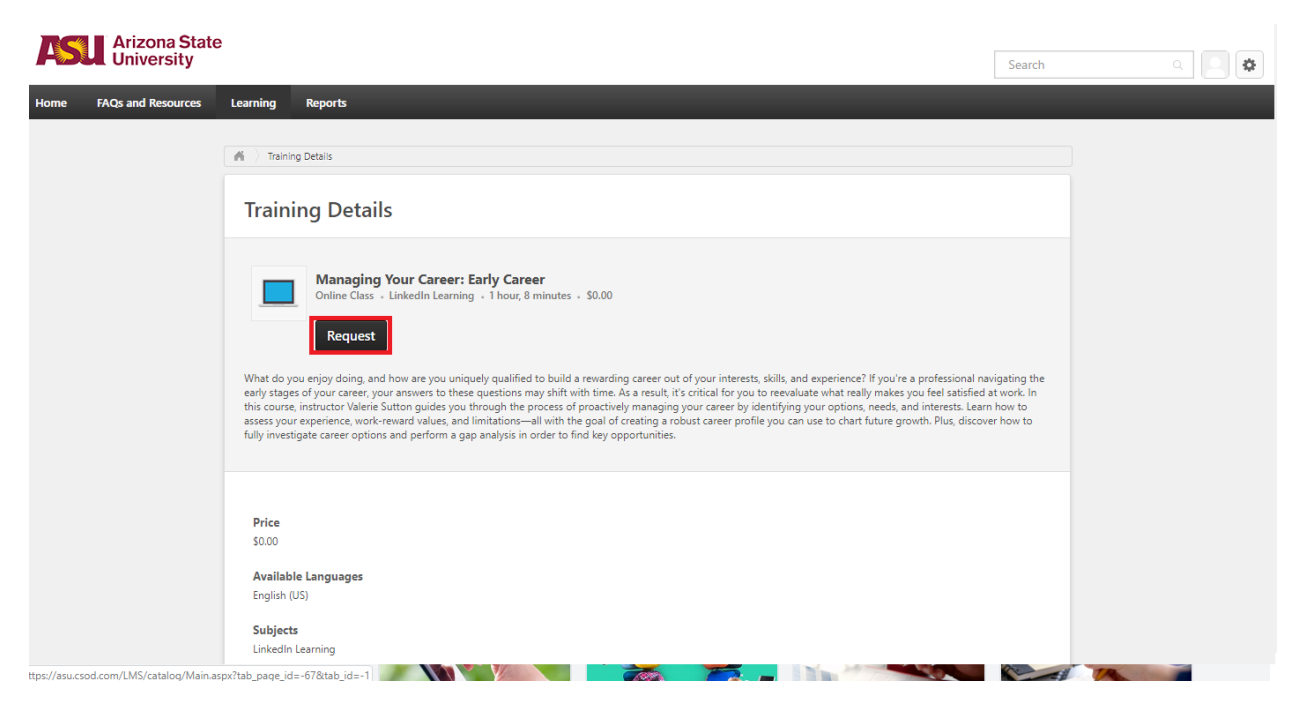

## 7. Click Register (you'll automatically be able to launch the video)

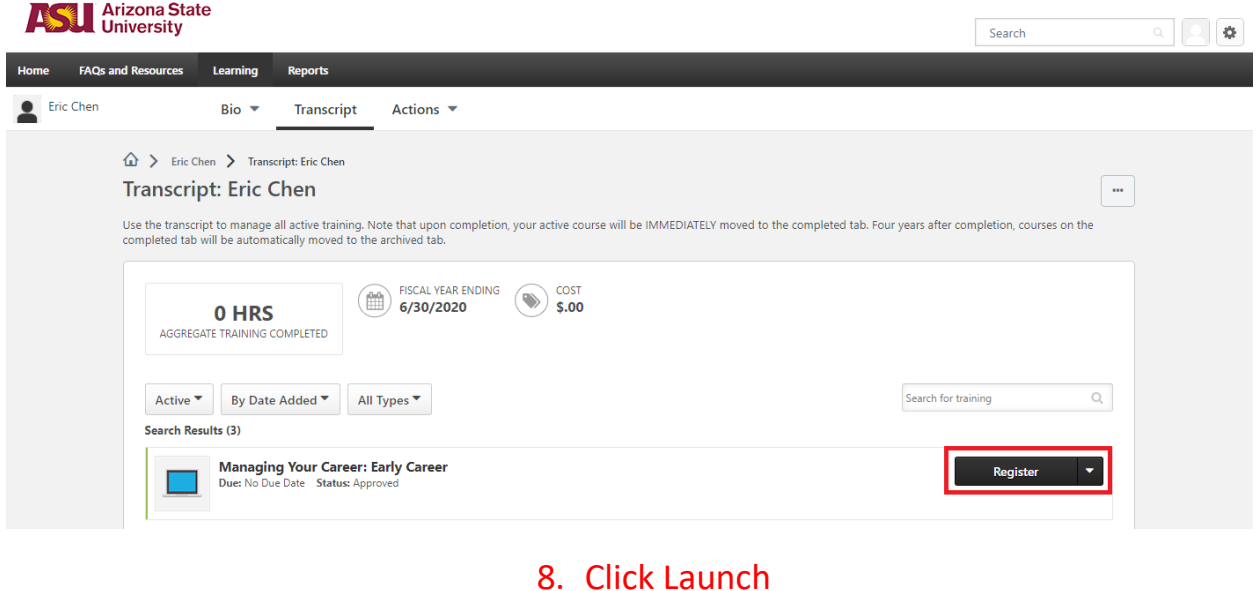

#### 8. Click Launch

#### **Search Results (3)**

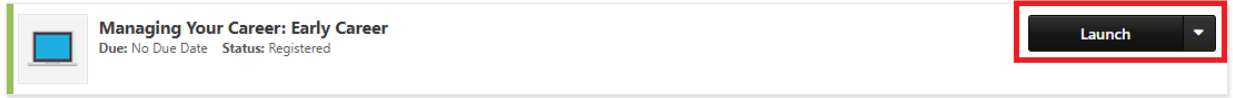

## 9. Decide whether you want to link your linkedin or not. It's not necessary to view the video

#### In LEARNING

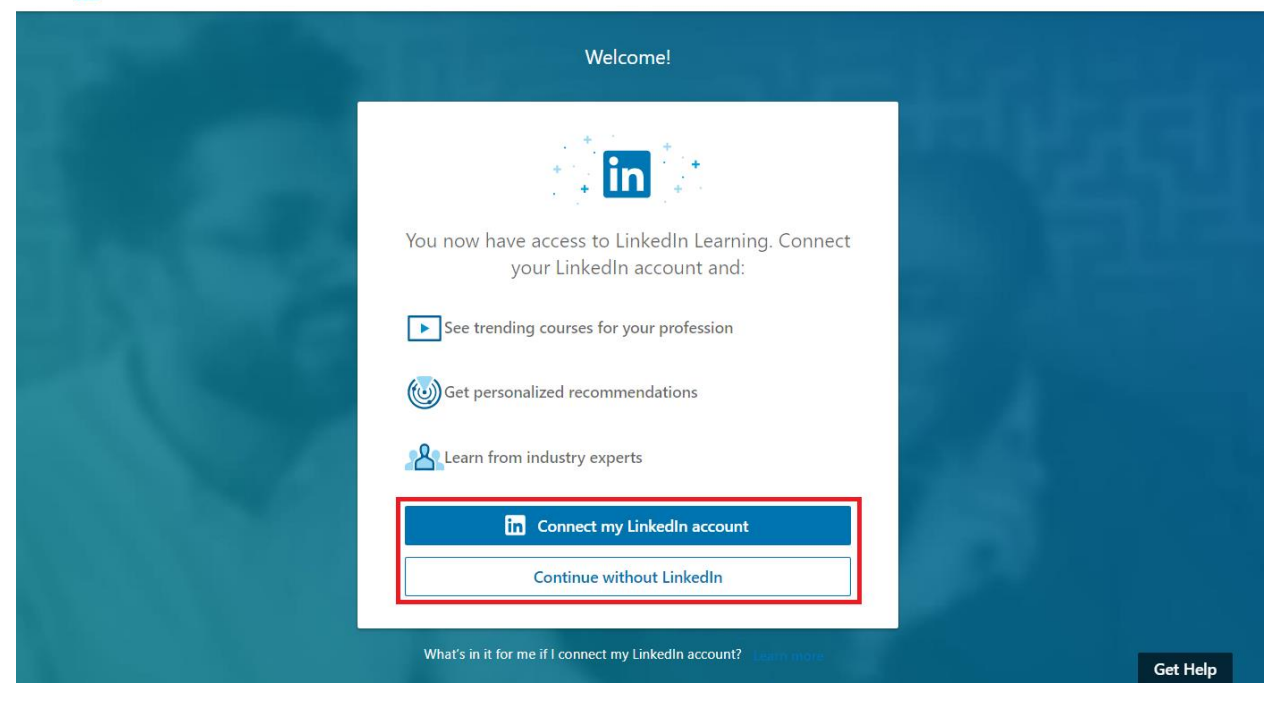

### 10.Enjoy the class!

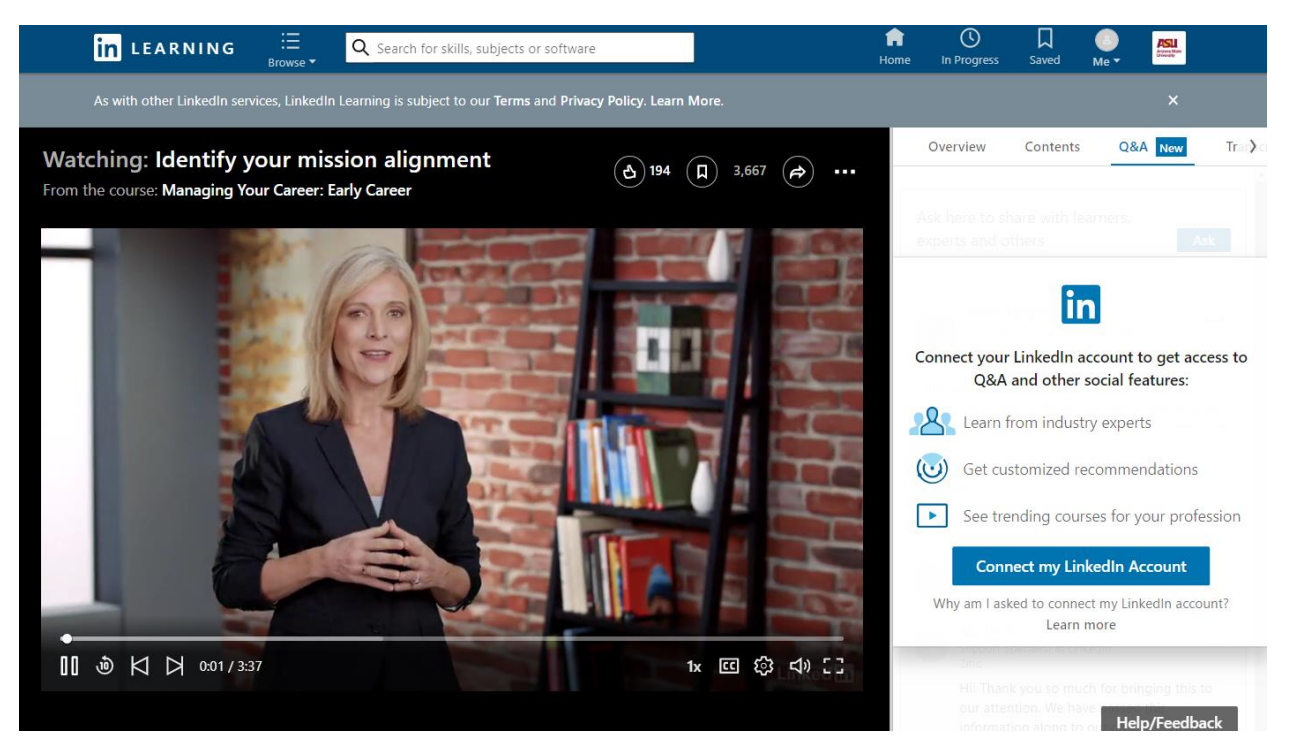